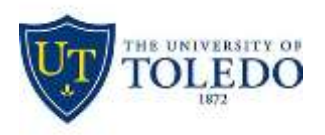

## **Installing Office365 from the Office365 Portal**

### INSTALLING MICROSOFT OFFICE FOR WINDOWS

- 1. Visit [http://office365.utoledo.edu.](http://office365.utoledo.edu/)
- 2. Login with your UTAD credentials.
- 3. Click on the "**Install Office apps"** button.

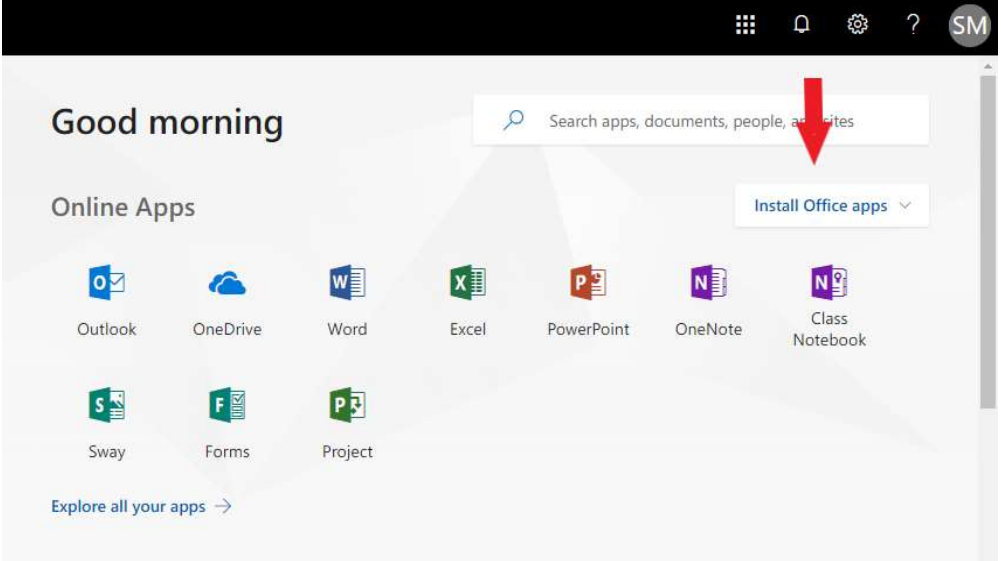

- 4. Depending on your browser, click "**Run"** (in Edge or Internet Explorer), "**Setup"** (in Chrome), or "**Save File"** (in Firefox)
- 5. Allow Microsoft Office to download to your computer. This may take several minutes depending on your internet connection speed.
- 6. After downloading, click the "**Run"** option. Office will begin to install.
- 7. Click the "**Sign In"** button.
- 8. Enter your **username@rockets.utoledo.edu.** Then click **"Next"**.
- 9. The email address field should be populated from the previous screen. Enter the current UTAD password in the **Password Field**, then click **"Next"**. If the Sign In Office Screen appears, select Organizational Account.

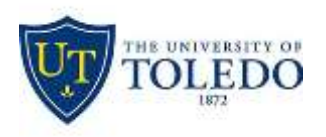

- 10. Once at the Meet Sky Drive screen, click **"Next"**.
- 11. Select the office background of your choice, then click **"Next"**.
- 12. Optional Office 2016 offers a tour should the user want to take it. If you would like to bypass the tour, click "**No Thanks"**.
- 13. Microsoft Office will continue to install. Please be patient. This may take several minutes.
- 14. Once at the "You're good to go" screen, this means the Microsoft Office Suite of applications has been installed successfully. Click **"All done!"** to complete the installation.
- 15. That's it! Once Microsoft Office completes installing, the Microsoft Office 2016 Suite can be found in the Start Menu-All Programs-Microsoft Office.

#### INSTALLING MICROSOFT OFFICE FOR MAC OSX

- 1. Visit [http://office365.utoledo.edu.](http://office365.utoledo.edu/)
- 2. Click on the **Install Office apps** icon.

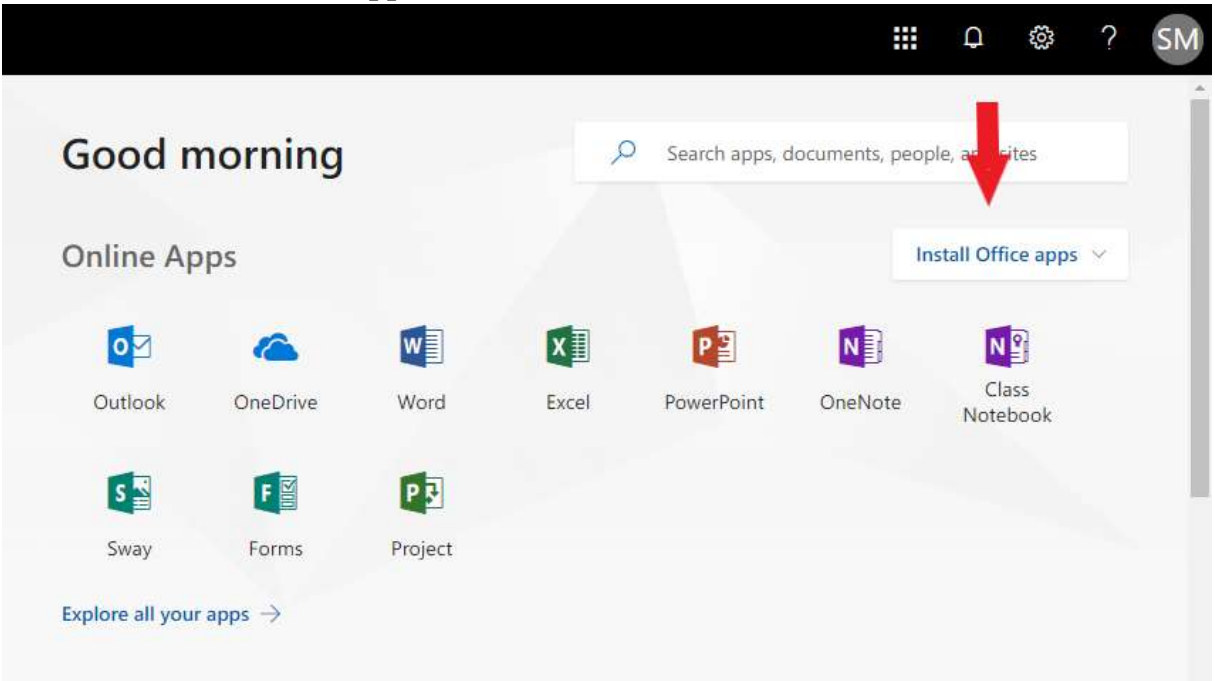

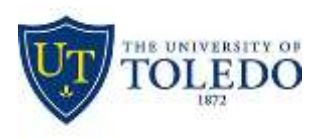

#### 3. Select **Office 2016**

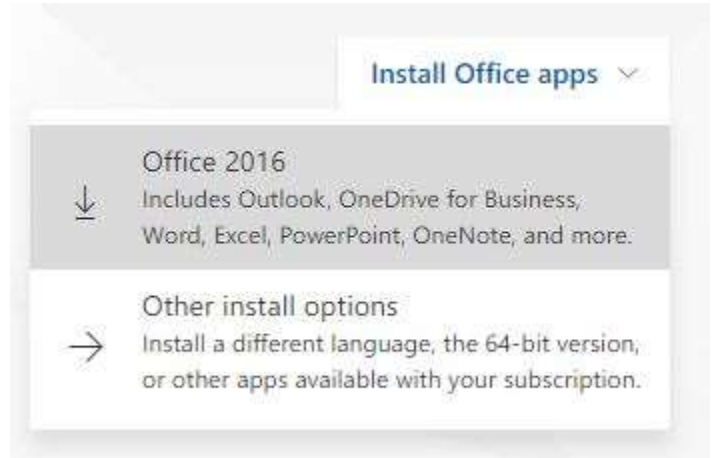

- 4. Allow the download to complete. From there, run the Office for Mac Installer. This may take several minutes depending on your internet connection speed.
- 5. After running the Microsoft Office for Mac download, double click on the Office Installer Folder.
- 6. Once opened into the Microsoft Office installer, click "**Continue"**.
- 7. Read and accept the license agreement, then click "**Continue"**.
- 8. Ensure the license agreement had been read the click "**Agree"**.
- 9. Upon arrival to install location screen, select **"Install"**.
- 10. Installing Microsoft Office for Mac OSX does require administrative privileges. If prompted, enter your administrative password for your Mac and then click "**Install Software"**. Allow the installer to install Microsoft Office onto your Mac. This could take several minutes.
- 11. Once the installation completes, click "**Close"**.
- 12. After the Microsoft Office installer has ran and completed, the Get Started with Office should appear. Click on Sign in with existing Office 365 subscription.
- 13. If the sign into Office screen appears, select Organizational Account.
- 14. At the Sign into Office screen, enter your **username@rockets.utoledo.edu**, then click **"Next"**.
- 15. At the Activate office screen, enter your UTAD password in the password field, then click "**Sign In"**.

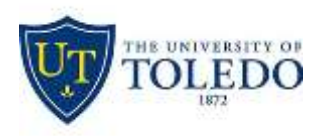

- 16. Enter your First Name, Last Name, and The University of Toledo for the company name field. Once completed, click "**Continue"**.
- 17. At the Help Improve Office Screen, answer the questions to your discretion. Once complete, click "**Continue"**.
- 18. You are complete. Microsoft Office is now installed. Go to the applications folder to open applications